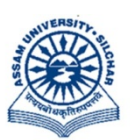

असम विश्वविद्यालय

(एक केंन्द्रीय विश्वविद्यालय) सिलचर 788011 असम, भारत

**ASSAM UNIVERSITY** (A Central University) **Silchar 788011** Assam, India

No. AUE/NAD-AUS/2017 Date: 04<sup>th</sup> December, 2023

## NOTIFICATION

It is hereby notified for information of all concerned that Assam University has already registered under Academic Bank of Credit(ABC) as a part of implementation of NEP 2020 in which all Students will have their own accounts, each with their own ABC ID, as well as a dashboard where they can track their credit accumulation, transfer requests, and credit history. Students can also perform credit transfer initiation requests and a follow-up view request status effectively, just like in a traditional bank. In a nutshell, the ABC will make it easier to recognise, transfer, and redeem credits etc. Student ABC's ID is mandatory as per UGC's letter Vide D.O. Mo. F.1-1/2022(ABC) dated  $22<sup>nd</sup>$  Sept, 2022. Hence those students who have enrolled in the academic year 2021-2022 onwards in any Post Graduate(MA/MSc) /Integrated Under Graduate programmes/FYUG/TDC(CBCS) in affiliated/permitted colleges under Assam University have to create their ABC's ID. Procedure for creation of ABC's ID with Aadhaar through DigiLocker is hereby annexed at ANNEXTURE–I.

Those students who have created ABC IDs need to update their ABC IDs in the examination portal of the Assam University, which is now available under Student Login of the examination portal ( https://ausexamination.ac.in > student > login). Step by step procedure for updating ABC ID in the examination portal of Assam University, Silchar is given at ANNEXTURE–II.

In this connection, all HoDs of academic departments/principals of affiliated/permitted degree colleges under Assam University are hereby requested to advice their students to create ABC's ID and update in the Examination Portal of Assam University, Silchar.

For any further clarifications/assistance, Deputy Registrar, Exam & Nodal Officer/Assistant may be contacted @ 9856626745and assistance @9101872550.

This issued with the approval of the competent authority.

( Dr. Suprabir Dutta Roy) Controller of Examinations

Copy to:

- 1. PS to Vice-Chancellor for kind information of Vice-Chancellor, AUS
- 2. PS to Registrar/Director, CDC/FO for kind information, AUS
- 3. All Dean of Schools, AUS
- 4. All HoDs, AUS and AUDC
- 5. All Principals of affiliated Colleges under AUS.

6. Director, Computer Centre, AUS, with a request to upload the same in the website.

with a request to disseminate this information among your students

 ( Laishram Bojen Singh) Nodal Officer, NAD & DR, Exam

## Procedure for creation of ABC's ID account with Aadhaar through DigiLocker,

Assam University, Silchar

Step 1: Type the website in the address bar : https://www.abc.gov.in

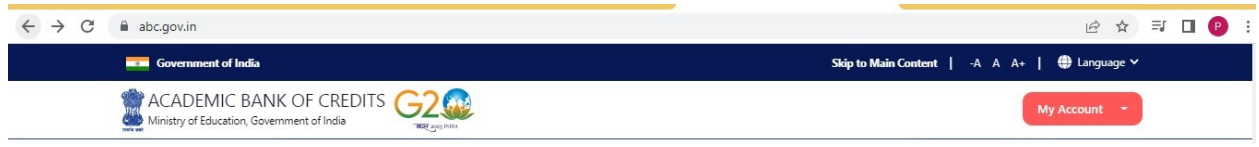

Step 2: Go to the "My Account" section and click at the "Student" link.

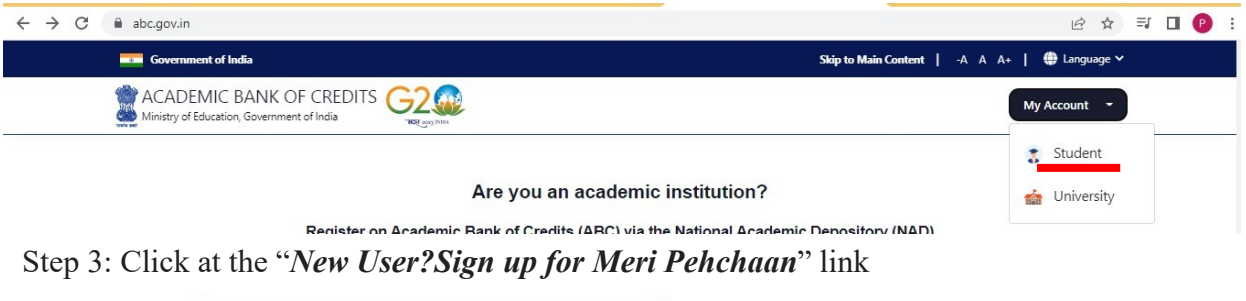

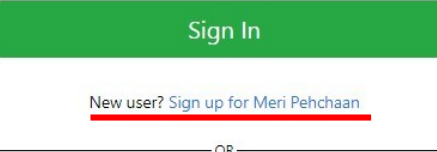

Step 4: The following screen will be displayed and Enter your Mobile number

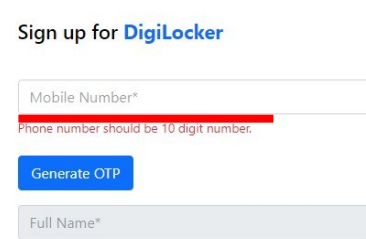

Step 5 : Click at Generate OTP, then enter OTP sent to your registered mobile no above

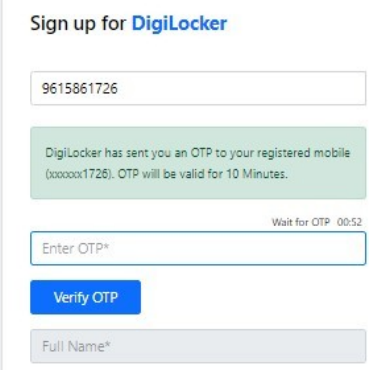

Step 6 : Click at Verify OTP then the following screen will be displayed and enter Full Name, Date of Birth, select Gender from drop down menu, create your own User name, PIN( password: PIN must be 6 digits numerical only) and confirm PIN number. Then Tick the checkbox $\Box$ against 'I consent to Meri Pehchaan'

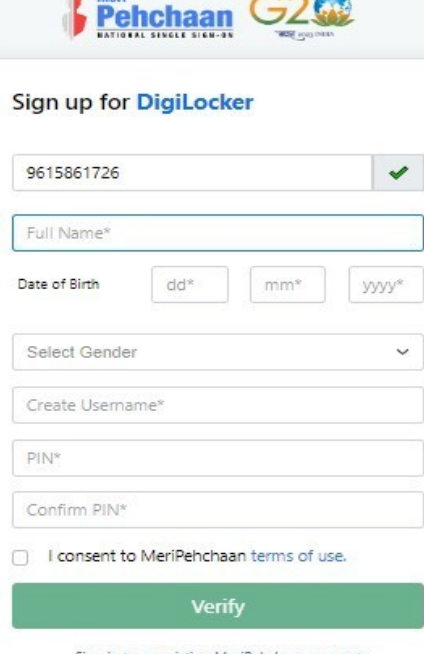

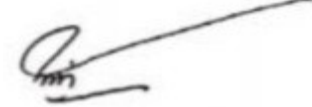

Step 7 : Click at 'Verify' link then enter your Aadhaar Number and click at Continue link

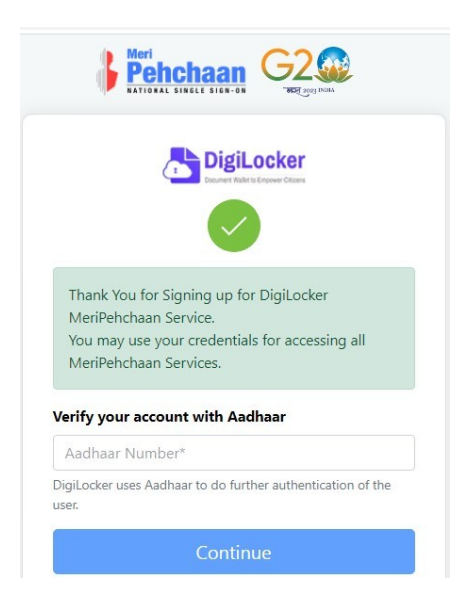

Step 8 : Enter OTP sent to mobile number linked to Aadhaar number and click at submit link

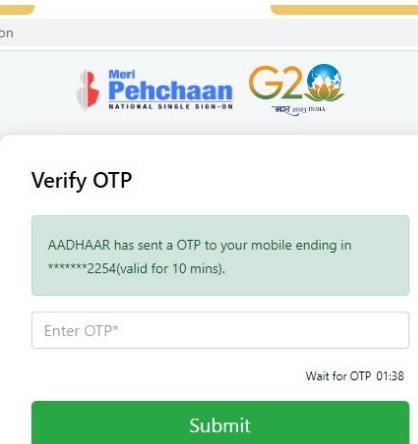

against

Step 9 : Enter Username and PIN number created at step 6 above then click checkbox  $\Box$ 'I consent to MeriPehchaan' and click at Sign In link

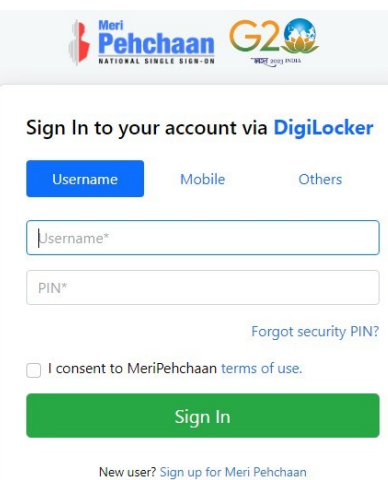

Step 10 : Enter OTP sent to mobile number entered at step no 4 and click at Sign In link

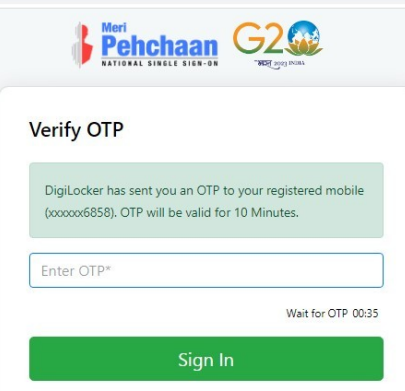

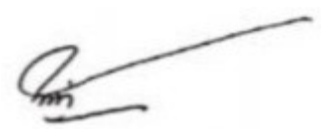

Step 11: Click radio button against University. Select *Assam University* from the drop down menu for University students for Silchar ,Diphu Campus including affiliated colleges under Assam University then click at *submit* link

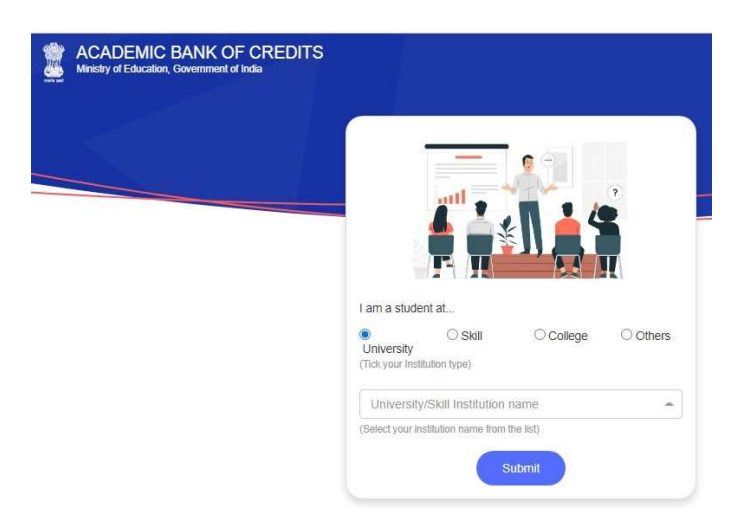

Step 12 : The following screen will be displayed and the number is your ABC's ID number

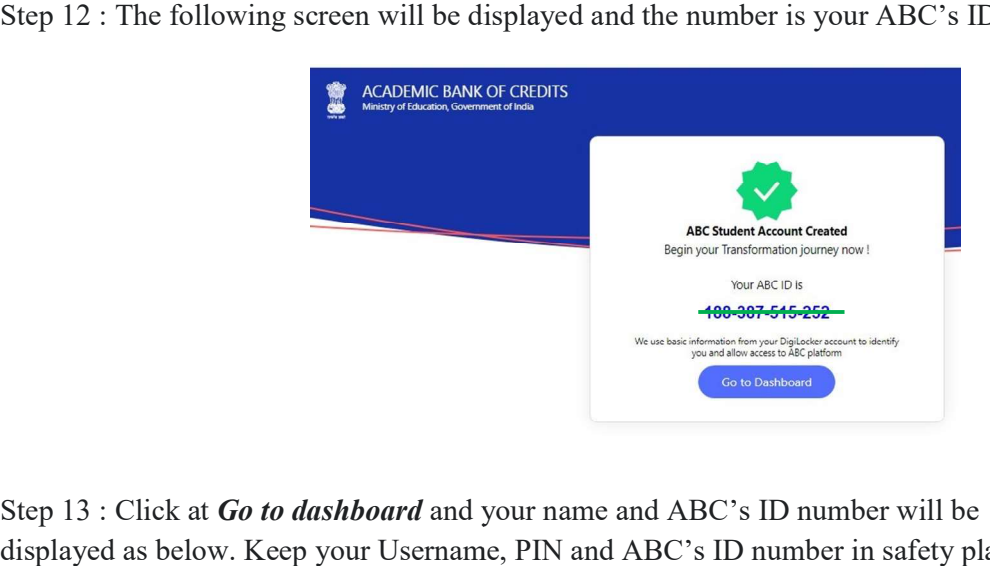

Step 13 : Click at Go to dashboard and your name and ABC's ID number will be displayed as below. Keep your Username, PIN and ABC's ID number in safety place for future use.

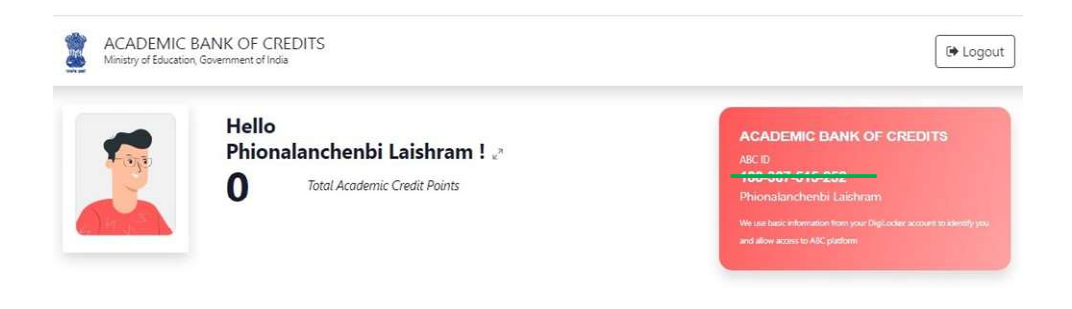

1. Type https:\\ausexamination.ac.in in the address bar and press ENTER key

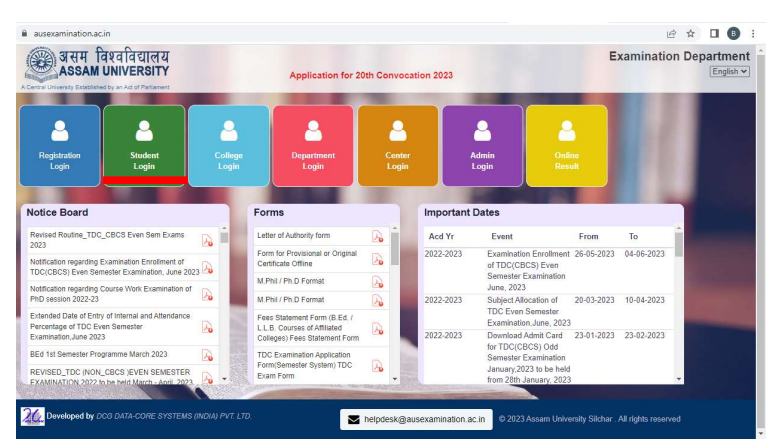

2. Click at Student Login link. The following screen will be displayed and Enter your Registration number and password then Click at Login button.

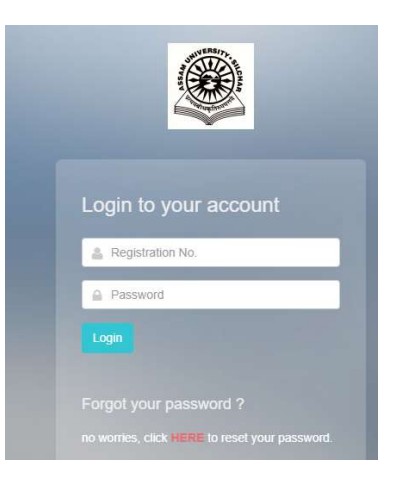

3. The following screen will be displayed and Enter your ABC ID then Click at Submit button.

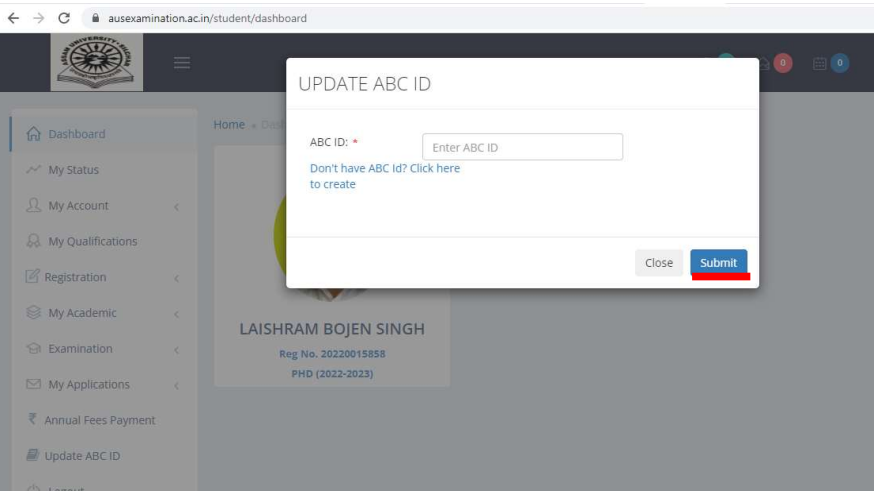

4. If you do not have ABC ID, then click at Don't have ABC ID? Click here to create as shown in screen.

5. Click at Close if you do not have Aadhaar as Aadhaar is mandatory for creating ABC ID. The following screen will be displayed.

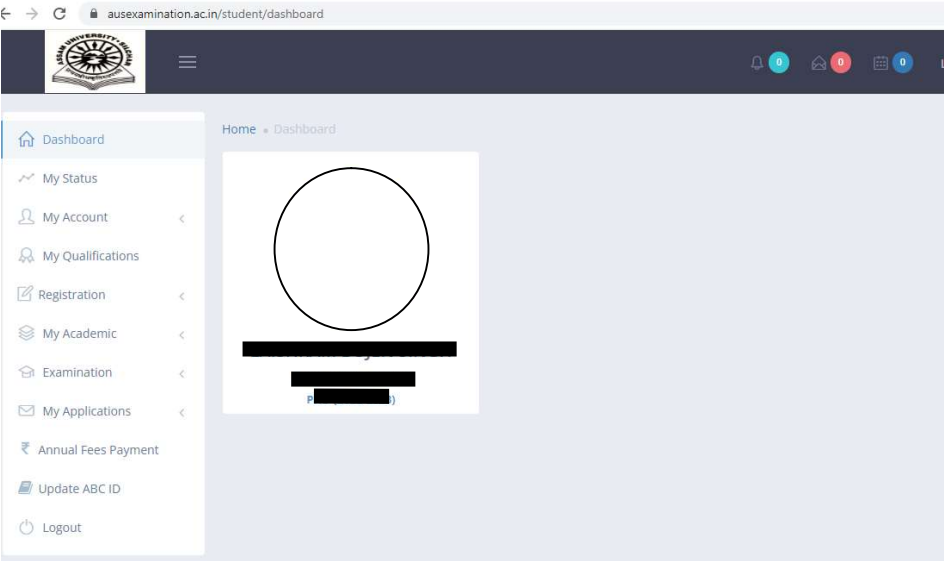

\*\*\*